## **Create a View**

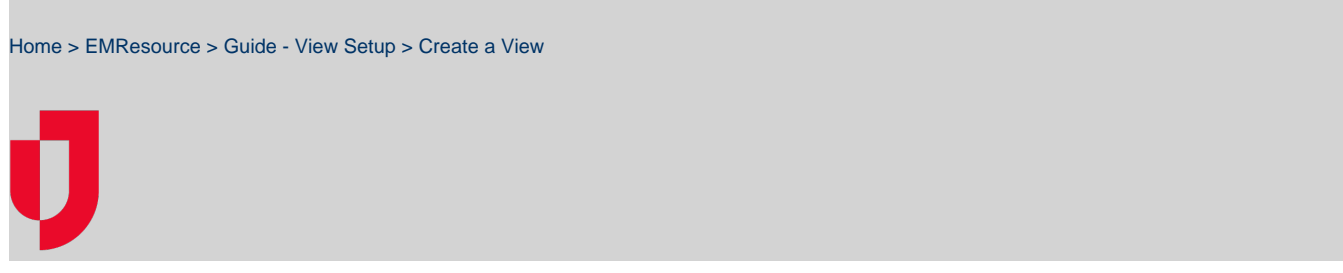

As an administrator, you may be able to create a view for your region or for multiple regions.

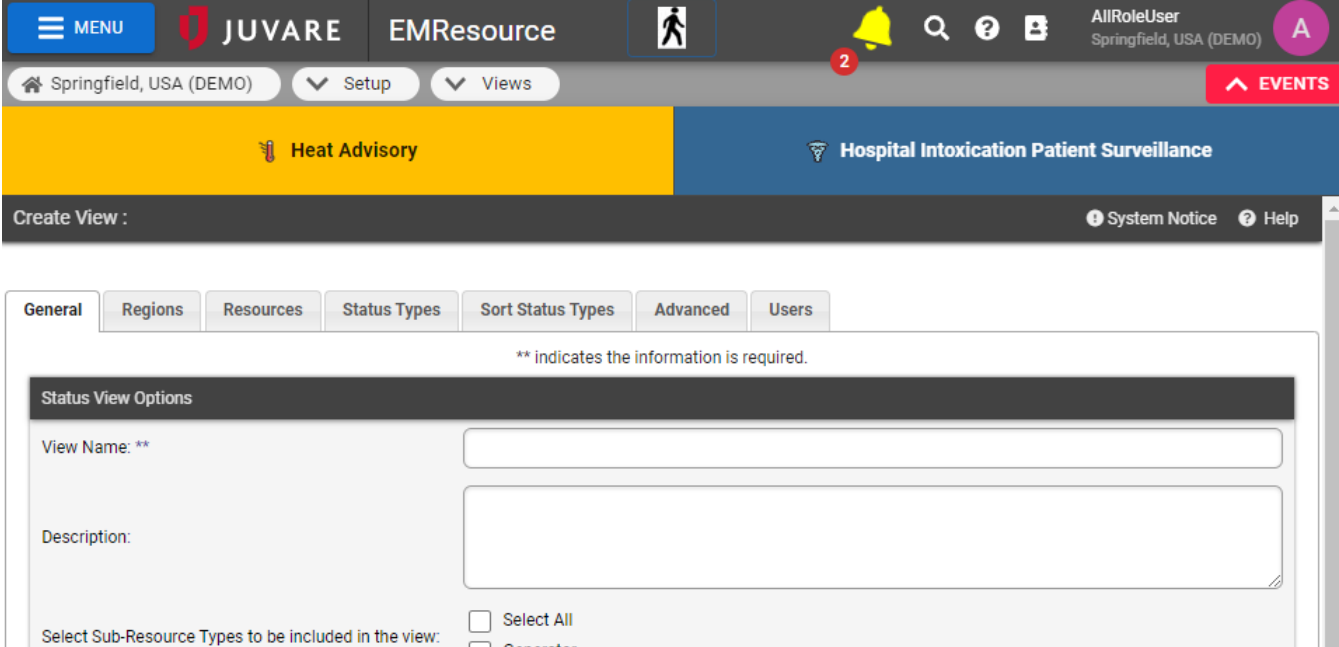

You decide the region or regions to include, specify the sub-resource types to be included in the view, and specify the status types, resource types, and individual resources that appear in the view. You can specify the order in which resources appear within their resource type, the order of status types, and much more.

Next Cancel

Save

The view creation process is set up to guide you through the various steps. This "wizard-like" approach helps ensure you review all necessary elements.

Generator

You can elect to make the view automatically visible to all users in the included regions. If you do not, each user must be granted specific access to the view.

## **To create a view**

- 1. In the main menu, click **Setup** and then click **Views**. The Region Views List opens.
- 2. Click **Create New View**. The Create New View page opens to the **General** tab.
- 3. In each tab, select or enter the appropriate information, then click **Next**.

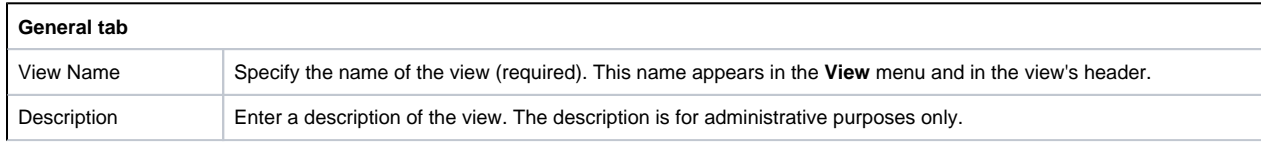

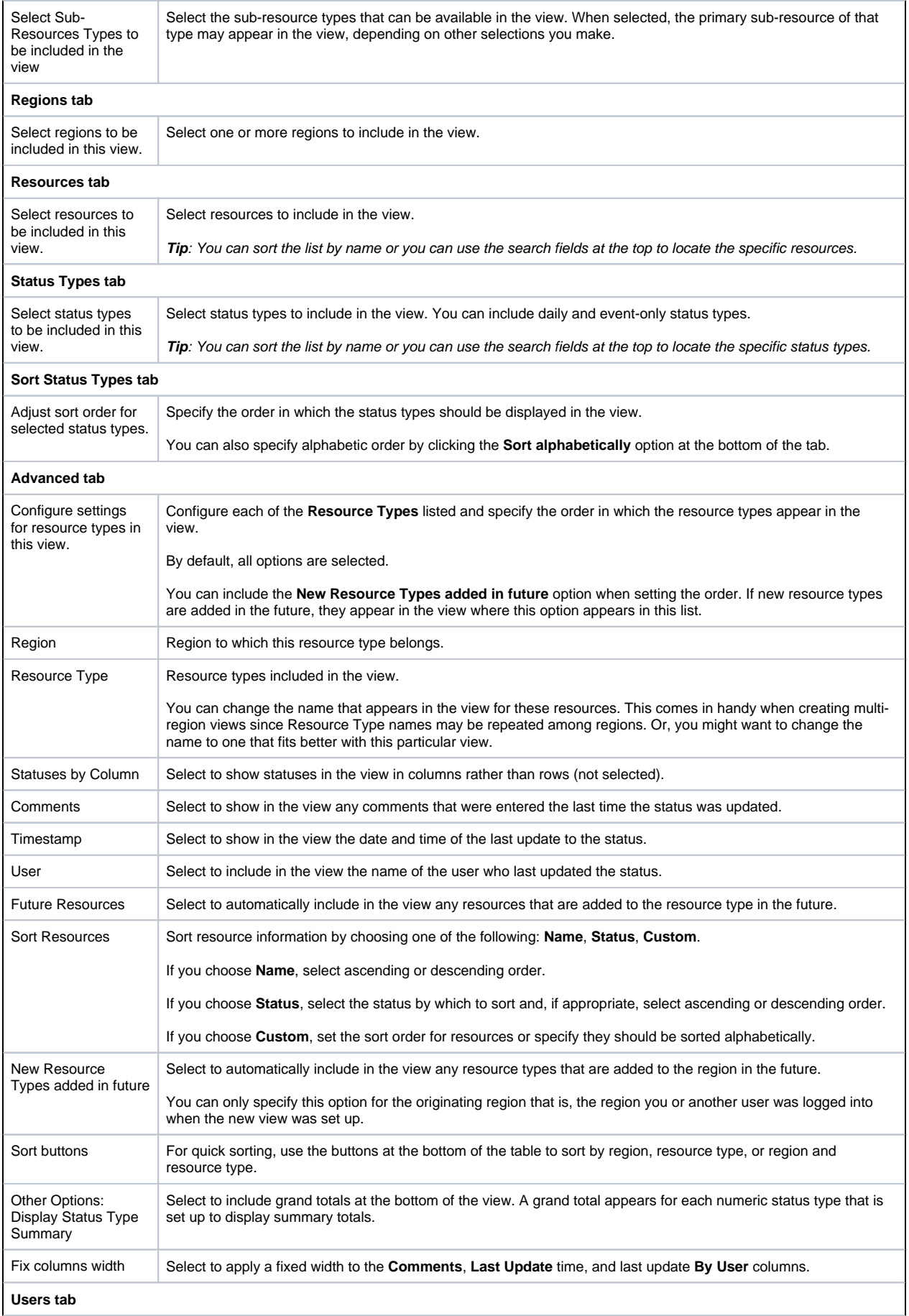

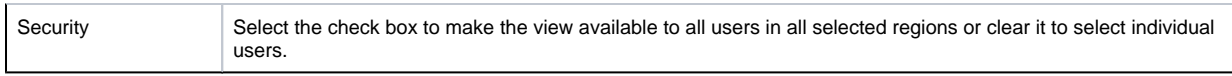

4. Click **Save**.